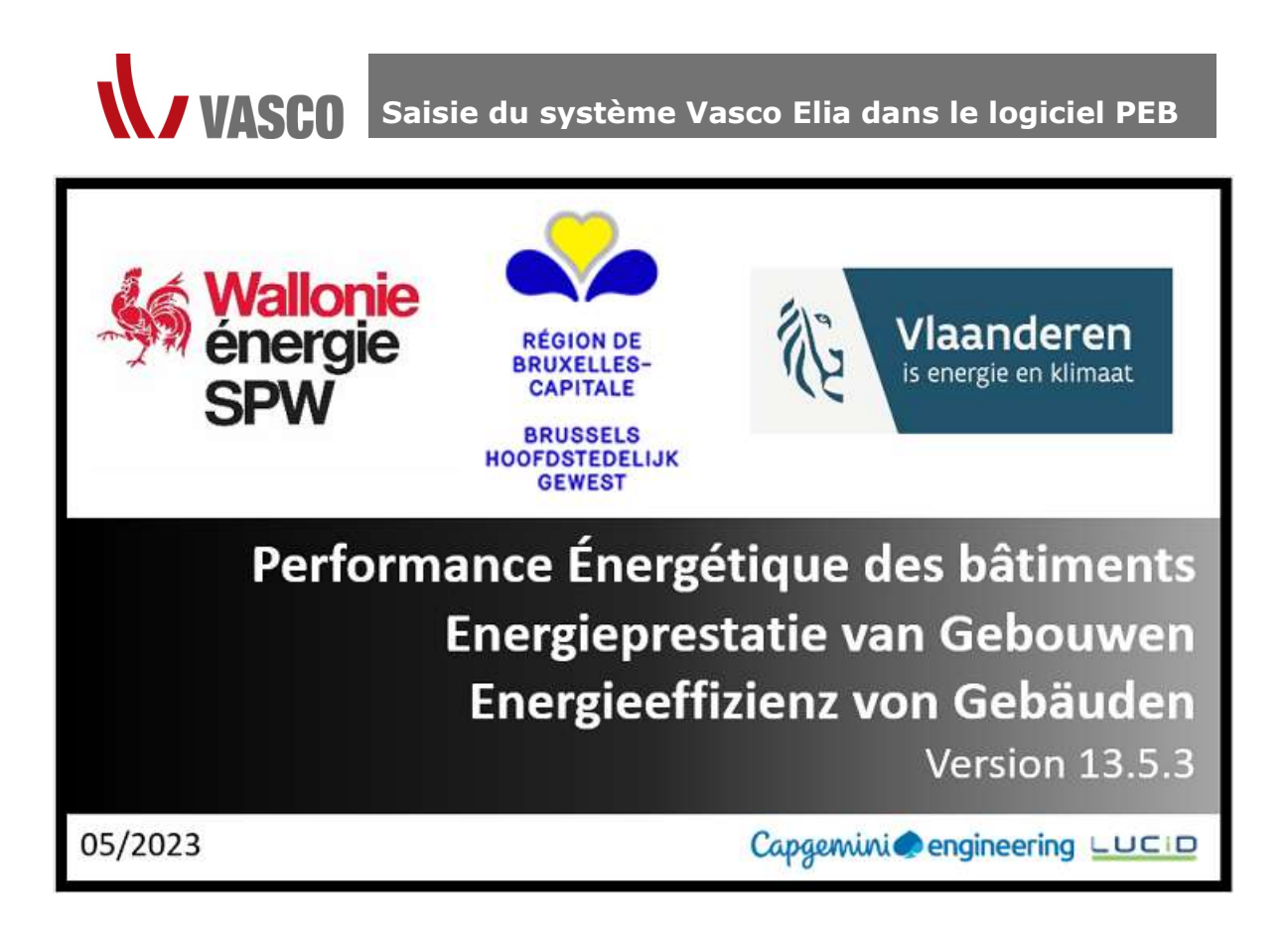

### **Sommaire**

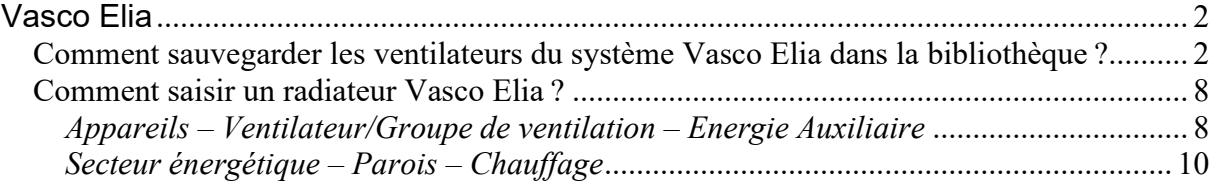

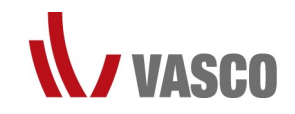

### Vasco Elia

### Comment sauvegarder les ventilateurs du système Vasco Elia dans la bibliothèque ?

Vous pouvez sauvegarder les ventilateurs intégrés au système Vasco Elia par type dans votre bibliothèque afin de pouvoir les ajouter rapidement à un projet.

#### Méthode 1 : chargement du fichier XML

Le logiciel PEB vous permet de charger une bibliothèque prédéfinie, sauvegardée dans un fichier XML. Vous trouverez ce fichier XML sur notre site web (https://vasco.eu/frbe/t%C3%A9l%C3%A9chargements?downloads%5B%5D=29231&productType%5B%5D=1877).

Étape 1 : surfez sur notre site web ou cliquez sur le lien ci-dessus.

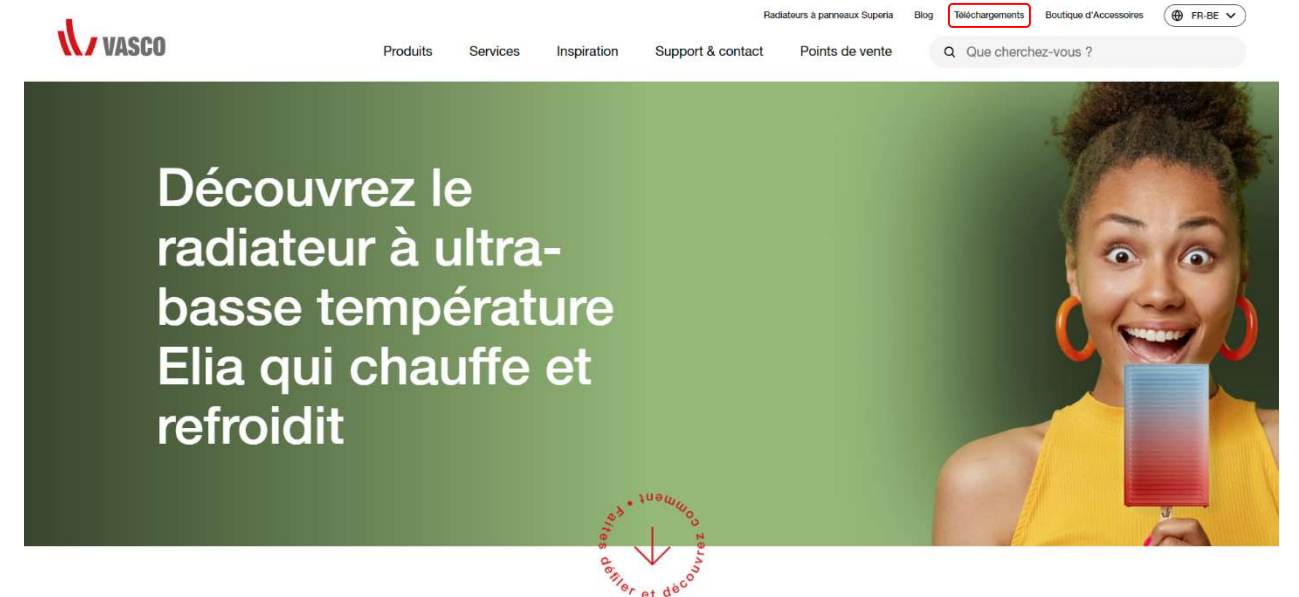

Étape 2 : pour trouver facilement le fichier XML, vous pouvez filtrer sur « Radiateurs design » et sur « Fichiers

# PEB<sub>» dans les catégories.</sub><br>Téléchargements Téléchargements

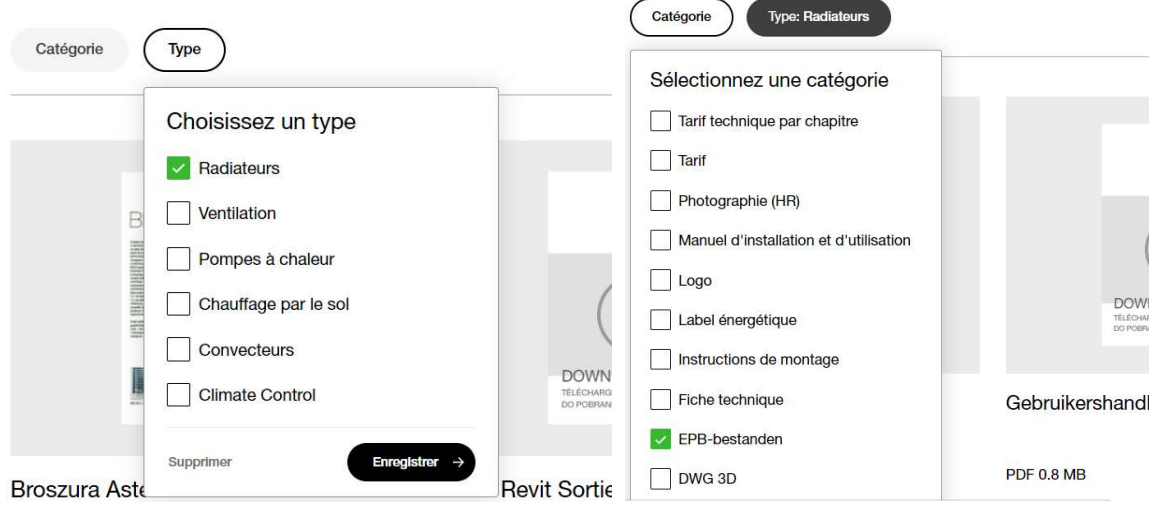

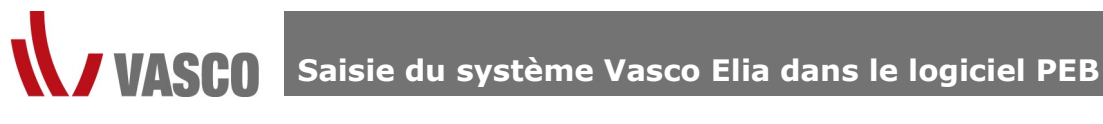

# Étape 3 : téléchargez le fichier XML.<br>Téléchargements

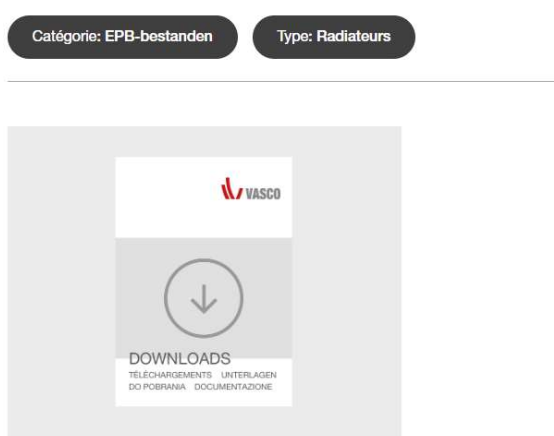

Fichier XML radiateur basse température Elia

Une fois le fichier téléchargé, il peut être chargé directement dans le logiciel PEB.

Étape 4 : ouvrez le logiciel PEB, cliquez sur « Bibliothèque », puis sur « Importer des Données ». **D** PEB 13.5.3

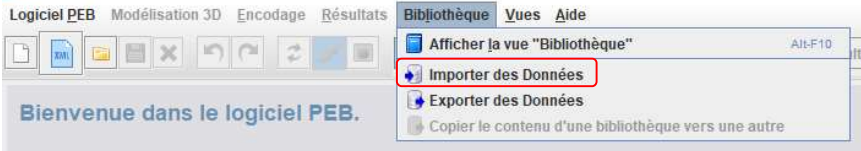

Cette opération peut être effectuée dans un projet vide ou dans un projet existant. Les données sont placées dans la bibliothèque générale et seront disponibles pour tout projet futur ou existant.

Étape 5 : cherchez le fichier XML à l'emplacement enregistré en cliquant sur « Import ». Bienvenue dans le logiciel PEB.

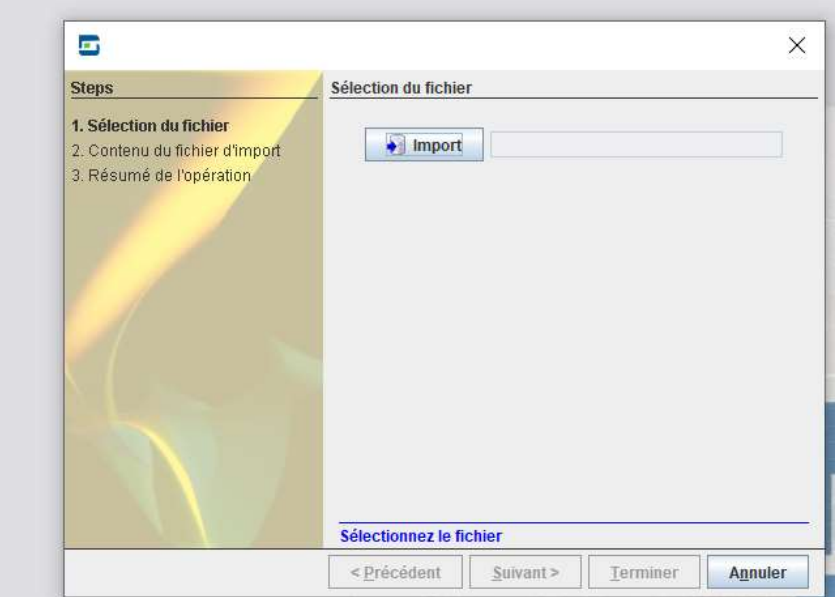

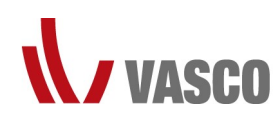

Saisie du système Vasco Elia dans le logiciel PEB

Étape 6 : sélectionnez le fichier XML souhaité et cliquez sur « Ouvrir ».

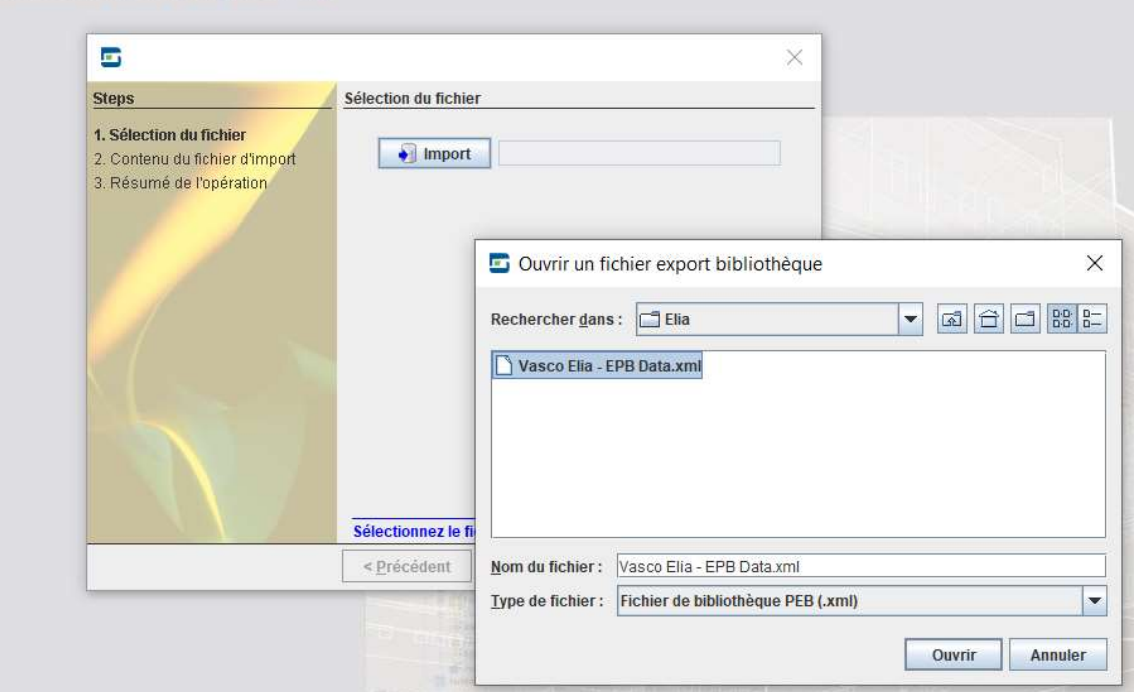

## Étape 7 : cliquez sur « Suivant > ».<br>Bienvenue dans le logiciel PEB.

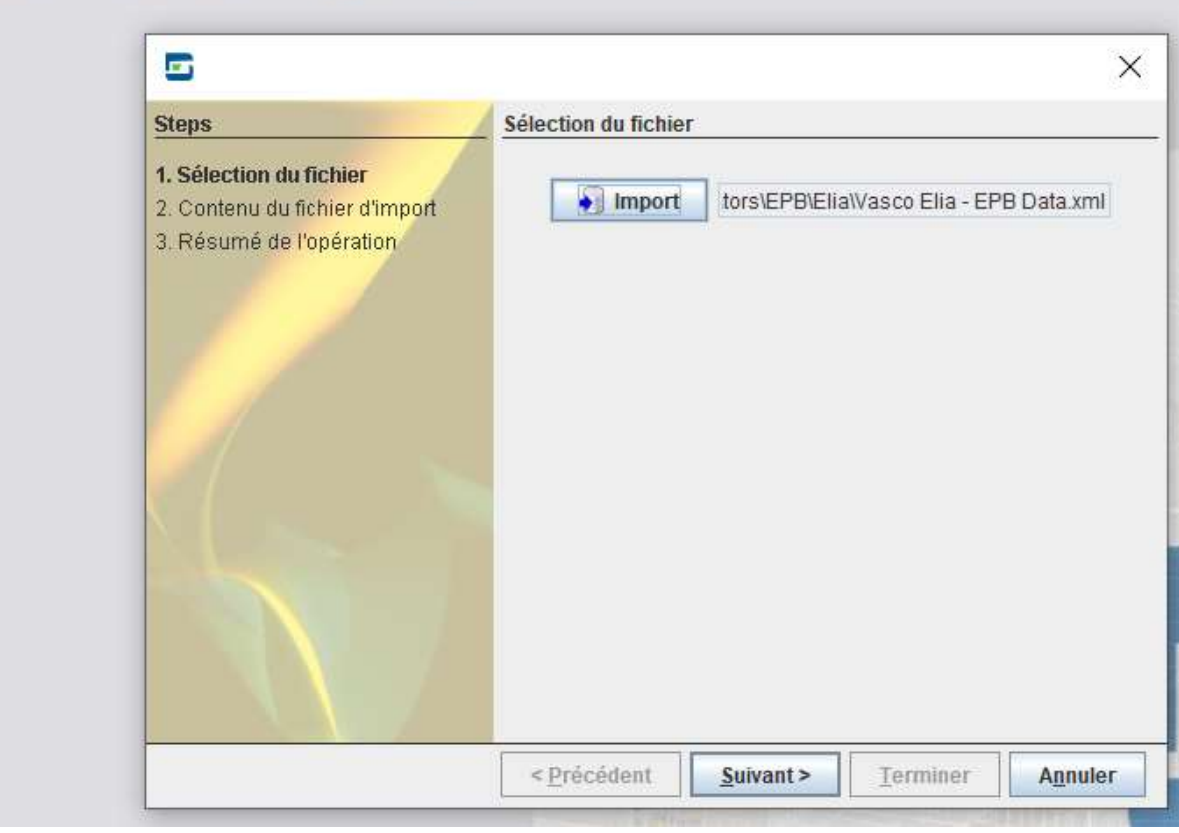

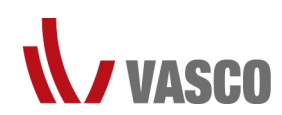

### **VASEO** Saisie du système Vasco Elia dans le logiciel PEB

Étape 8 : sélectionnez « Ventilateur » et cliquez sur « Suivant > ».

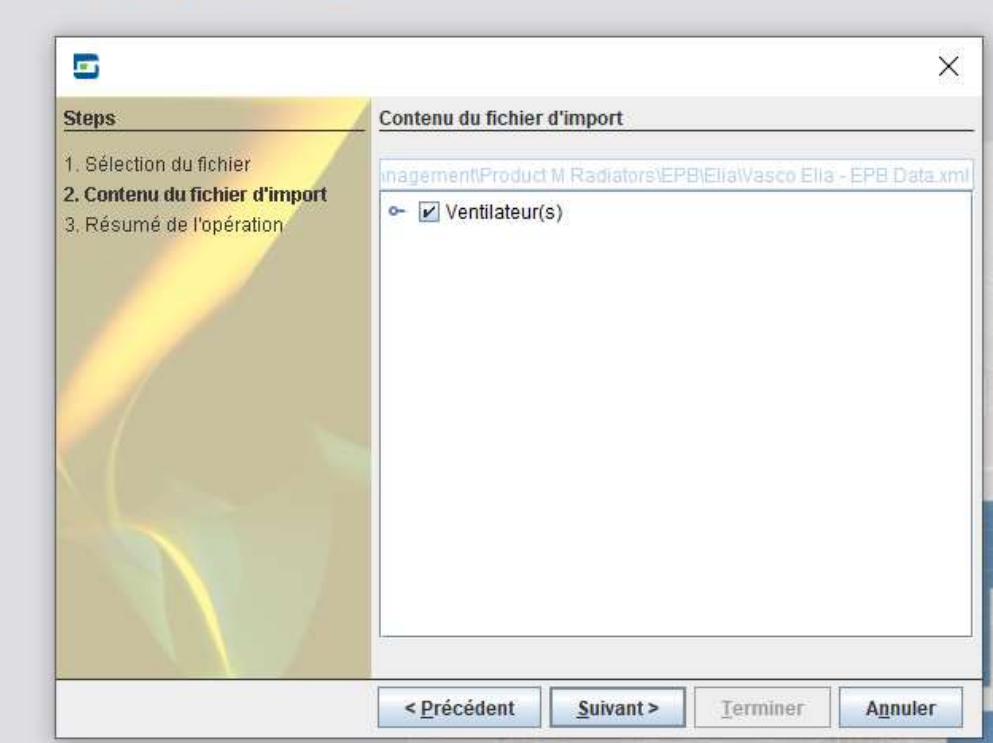

Étape 9 : vous obtenez un résumé du nombre d'objets à importer et vous pouvez cliquer sur « Terminer ».<br>Bienvenue dans le logiciel PEB.

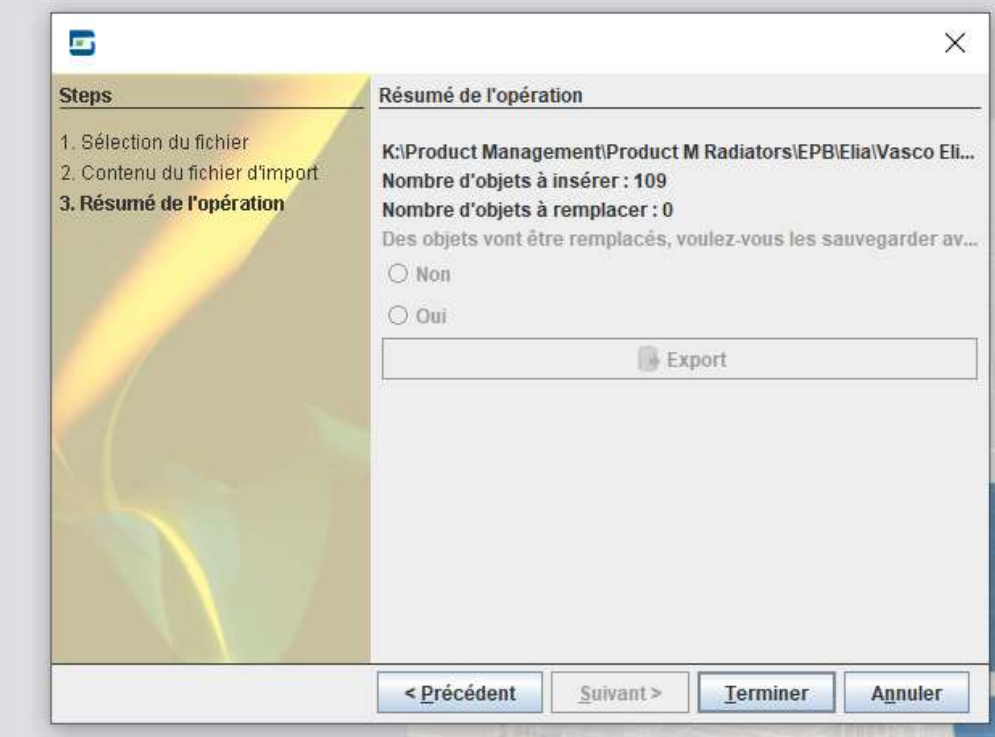

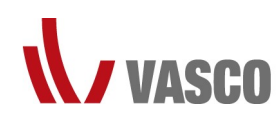

# Saisie du système Vasco Elia dans le logiciel PEB

Étape 10 : une fois les données importées, vous pouvez fermer cette fenêtre.

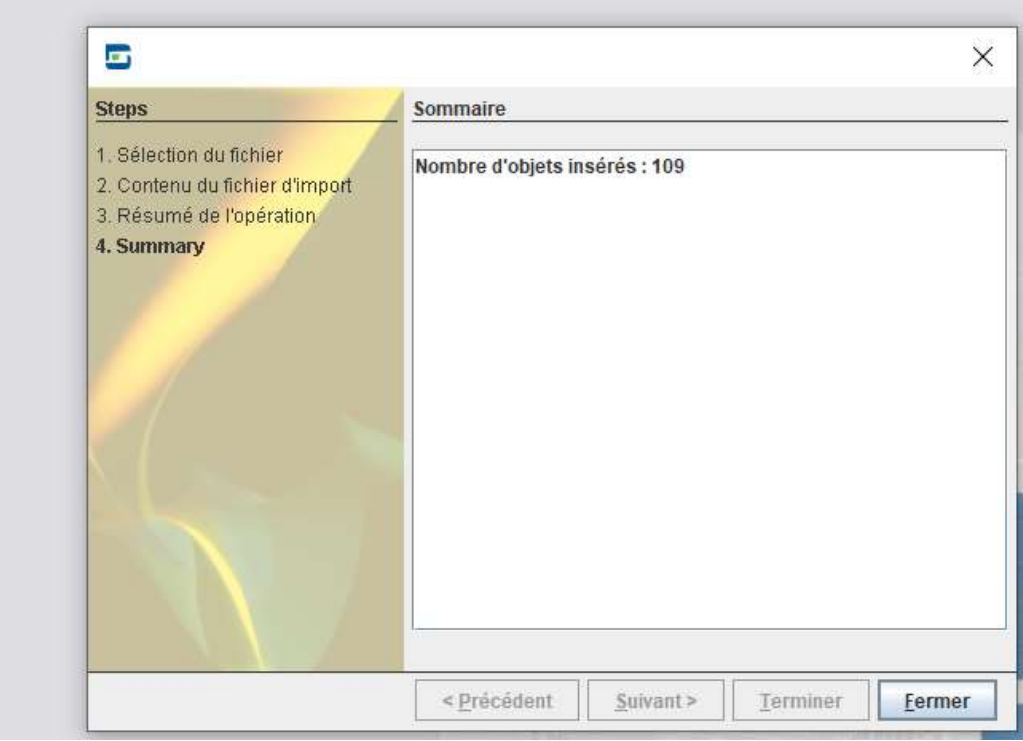

Quand vous vous accéderez à la « Bibliothèque globale » par la suite, tous les différents types de radiateurs s'afficheront. Recherche

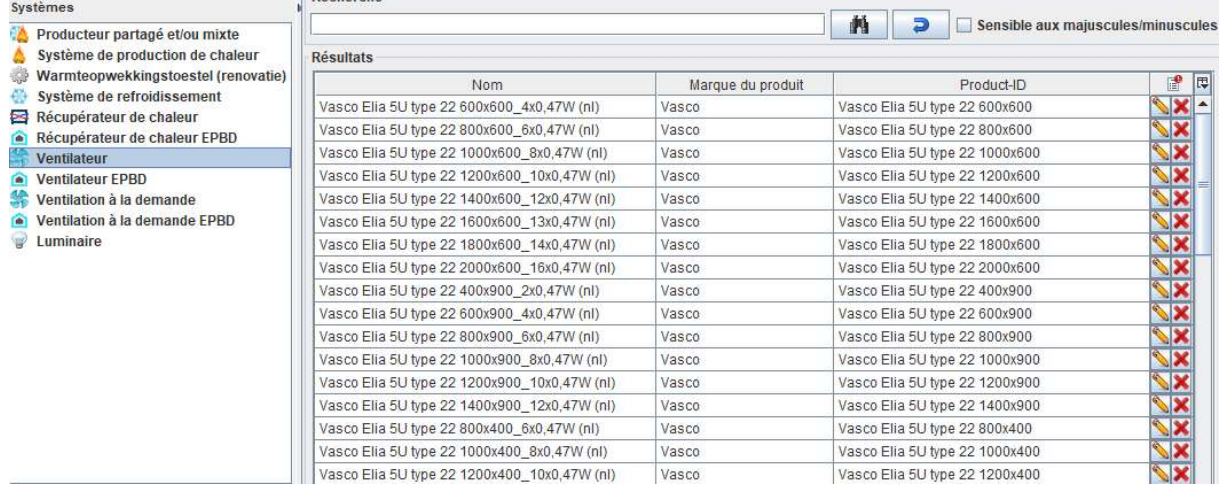

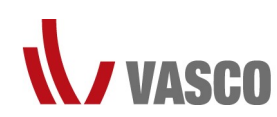

## **Saisie du système Vasco Elia dans le logiciel PEB**

#### Méthode 2 : saisie manuelle

Étape 1 : accédez à la « Bibliothèque globale ».

Étape 2 : cliquez sur « Systèmes ».

Étape 3 : sélectionnez « Ventilateur » dans la liste des composants d'installation.

Étape 4 : cliquez sur « + Nouveau » pour ajouter un nouveau ventilateur.

Étape 5 : indiquez les données du produit.

Exemple pour un type quelconque :

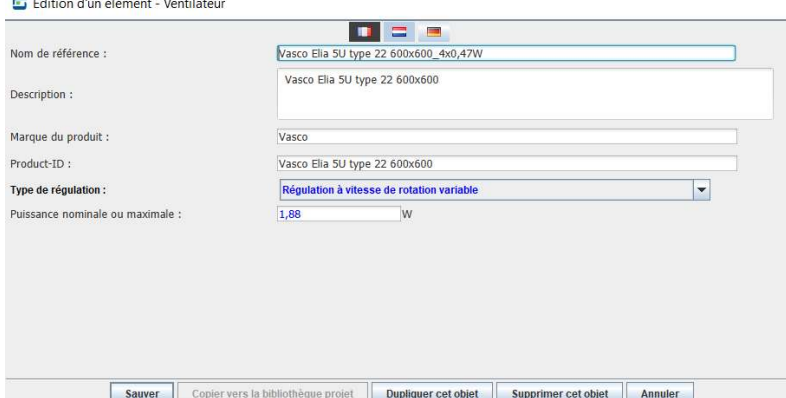

Les types et les dimensions disponibles figurent dans la brochure Vasco du système Elia.

Pour connaître la puissance électrique maximale, consultez l'aperçu du nombre de ventilateurs selon la longueur du radiateur, ci-dessous.

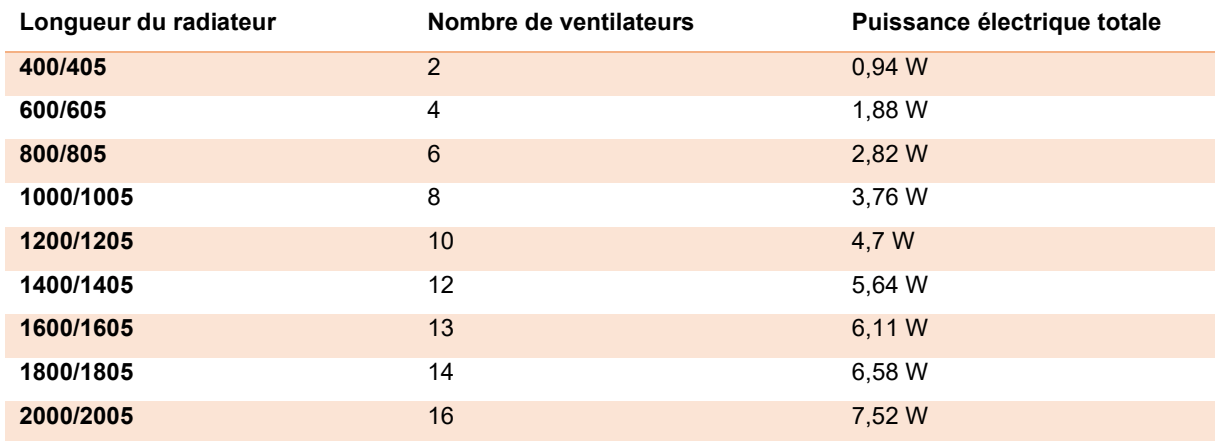

Étape 6 : confirmez les données et cliquez sur « Sauver ».

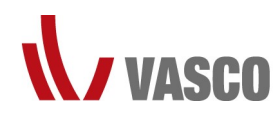

### Comment saisir un radiateur Vasco Elia ?

Les données à indiquer pour un Vasco Elia se trouvent à deux endroits du logiciel : d'une part, sous « Appareils », où les ventilateurs sont spécifiés parallèlement aux ventilateurs de l'unité de ventilation, et d'autre part, sous « Chauffage ».

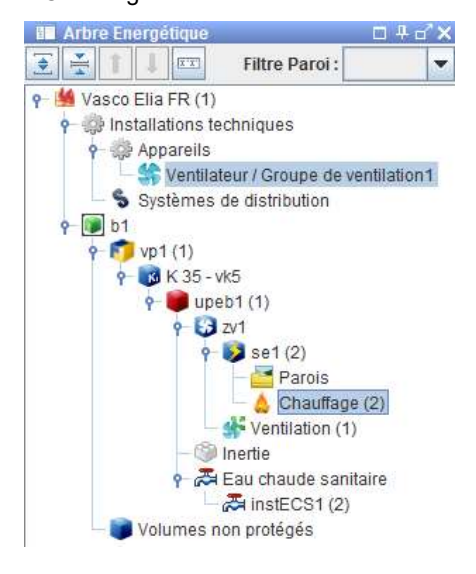

### Appareils – Ventilateur/Groupe de ventilation – Energie Auxiliaire

Saisissez les ventilateurs intégrés au radiateur Vasco Elia parallèlement aux ventilateurs de l'unité de ventilation dans l'onglet « Energie Auxiliaire » correspondant.

CONSEIL : vous pouvez saisir tous les radiateurs Vasco Elia du projet comme un seul ventilateur avec la capacité totale de toutes les unités.

Il y a trois manières de calculer l'énergie auxiliaire.

- Simplifée
- Détaillée, sur base de la puissance électrique installée
- Détaillée, sur base de la puissance électrique mesurée

Attention ! La méthode de calcul choisie s'applique aux ventilateurs de l'unité de ventilation et aux ventilateurs du Vasco Elia.

Le calcul simplifié est déconseillé, car depuis janvier 2019, il a un impact plus négatif sur le niveau E que le calcul détaillé, ce qui rend le projet pratiquement irréalisable.

Si vous choisissez le calcul détaillé, suivez les étapes ci-après.

Étape 1 : sélectionnez « Détaillée, sur base de la puissance électrique installée » ou « Détaillée, sur base de la puissance électrique mesurée » sous « Méthode de calcul ».

Étape 2 : dans le cadre qui répertorie les ventilateurs, appuyez sur le bouton « + ».

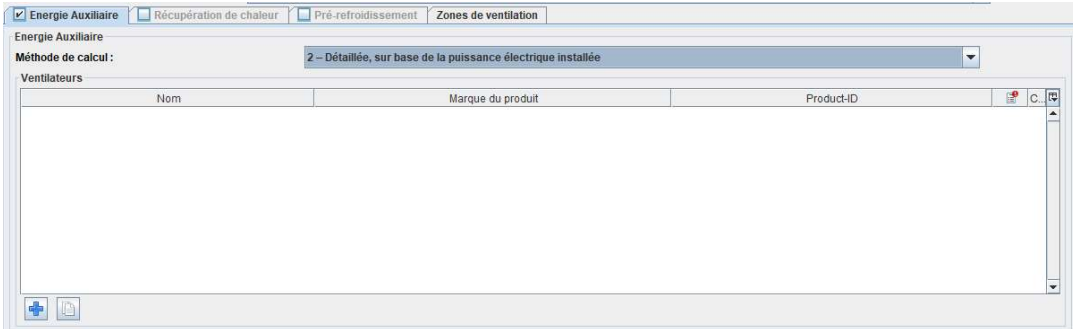

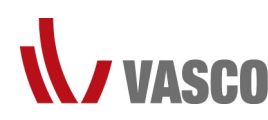

#### Étape 3 : indiquez les données pour les ventilateurs du Vasco Elia utilisé.

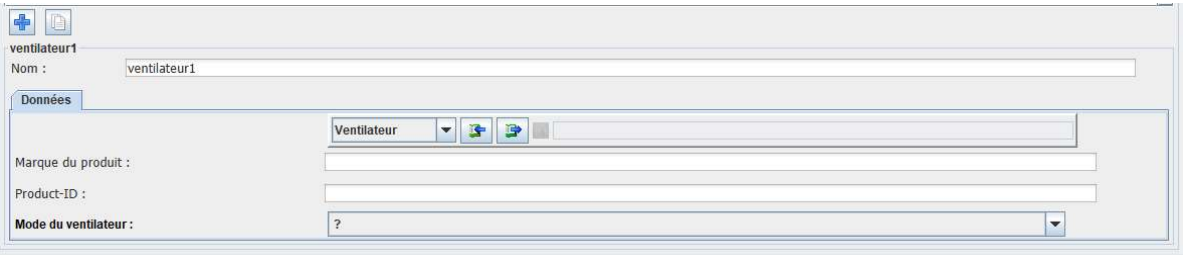

- Nom : au choix.
- Données : saisissez-les manuellement ou allez les chercher dans votre bibliothèque.
	- o Saisie manuelle (pour saisir plusieurs Vasco Elia comme une seule puissance électrique)
		- Marque du produit : Vasco
		- Product-ID : Vasco Elia
		- Mode du ventilateur : mode chauffage uniquement
		- Puissance électrique maximale (chauffage) :
			- indiquez chaque Vasco Elia séparément (voir infos en page 7) ;
			- indiquez une seule puissance électrique pour tous les Vasco Elia de ce secteur énergétique : saisissez la somme de toutes les puissances électriques.
		- Puissance de l'unité de production d'air chaud : indiquez ici la puissance thermique du générateur de chaleur.

Remarque ! Si le générateur de chaleur dessert plusieurs secteurs énergétiques, indiquez ici la fraction de la capacité totale correspondant au rapport entre le volume du secteur énergétique concerné et le volume total desservi par le générateur.

- o Si vous utilisez un ventilateur de la bibliothèque, il vous suffit de modifier/remplir les champs ciaprès.
	- **Mode du ventilateur : sélectionnez « Chauffage uniquement ».**
	- Puissance de l'unité de production d'air chaud : indiquez ici la puissance thermique du générateur de chaleur.

Remarque ! Si le générateur de chaleur dessert plusieurs secteurs énergétiques, indiquez ici la fraction de la capacité totale correspondant au rapport entre le volume du secteur énergétique concerné et le volume total desservi par le générateur.

Secteurs énergétiques liés : cochez le secteur énergétique dont fait partie le Vasco Elia.

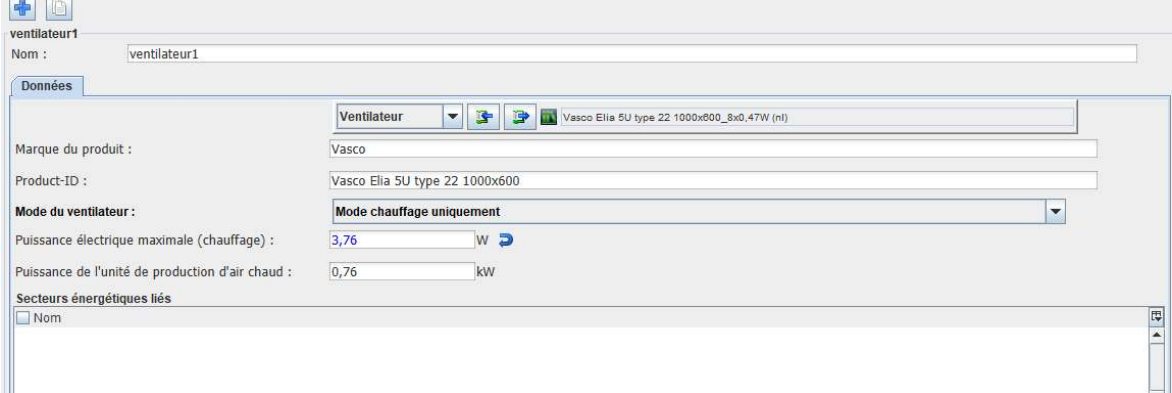

Étape 4 : répétez l'étape 3 si vous saisissez séparément chaque Vasco Elia qui sera utilisé dans la maison.

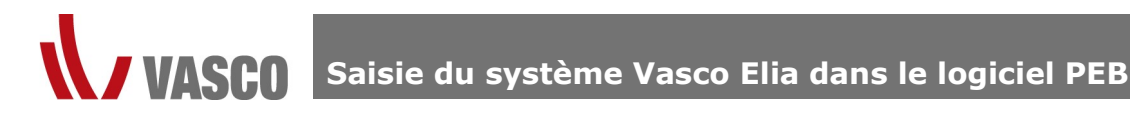

#### Secteur énergétique – Parois – Chauffage

Commencez par définir le type de chauffage (chauffage central dans ce cas), puis indiquez le système de distribution et ajoutez le générateur de chaleur.

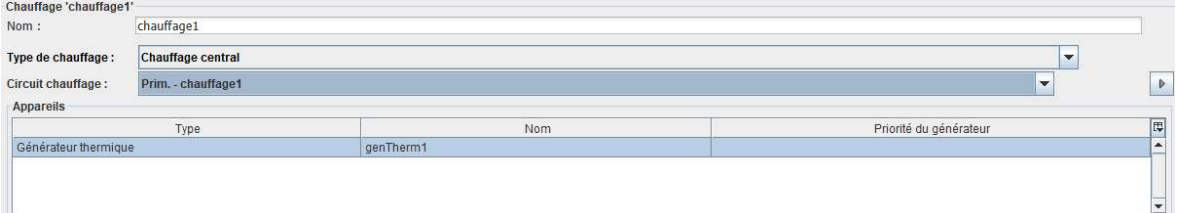

Détails du systèmes d'émission

- Type d'émetteur de chaleur : **Autres**
- Type de calcul : calcul simplifié
- Emetteurs de chaleur installés devant un vitrage
	- $\circ$  Oui : si au moins un des radiateurs est placé (partiellement) devant un vitrage
	- o **Non :** si ce n'est pas le cas
- Régulation température ambiante local par local :
	- o **Qui** : si, dans toutes les pièces qui appartiennent au même secteur énergétique, l'émission de chaleur est régulée de manière à ce que l'amenée de chaleur soit automatiquement coupée dès que la valeur de réglage de la température intérieure est atteinte. Exemple : en cas d'utilisation de vannes thermostatiques sur chaque radiateur ou d'un thermostat dans chaque pièce.
	- o Non : si les conditions ci-dessus ne sont pas remplies. Exemple : en cas d'utilisation de simples vannes d'arrêt sur les radiateurs.
- La temp. De départ de l'eau / air constante ? :
	- o **Oui** : si la température de départ est réglée sur une valeur fixe.
	- o Non : si la température de départ peut varier automatiquement, par exemple sous l'effet d'une sonde extérieure.
- Utiliser les valeurs par défaut pour les t° :
	- $\circ$  Oui : températures appliquées : température de départ de conception = 90 °C et température  $\overline{\text{de}}$  retour de conception = 70 °C
	- o Non : si vous indiquez manuellement les températures de départ et de retour, elles doivent être justifiées par une note de dimensionnement.

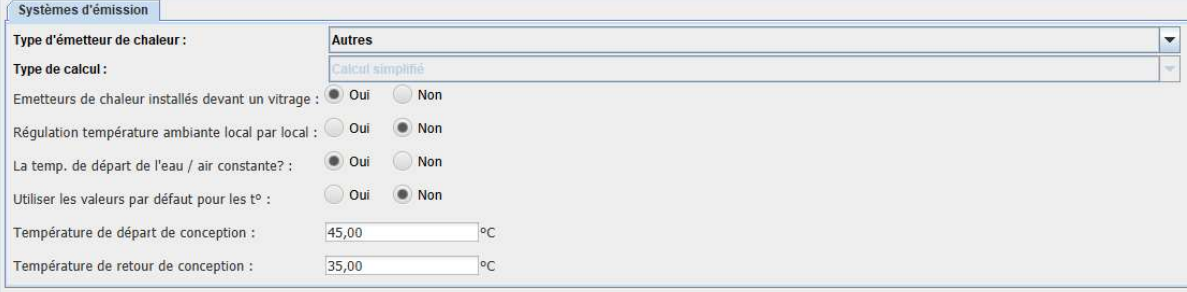